## تغيير كلمة المرور

- أتبع هذه الخطوات لتغيير كلم**ن المرور الخاصن ب**ك :
- ١- في أعلى الصفحـٰ سوف تجد بجانب أسمك سهم ، أضغط عليه.

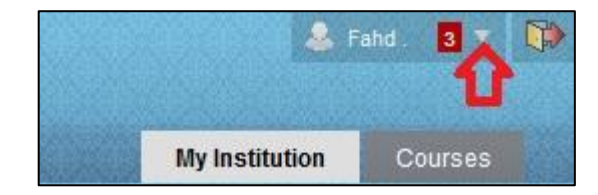

٢- ستظهر لك فائمة منسد لة أختر منها "Settings".

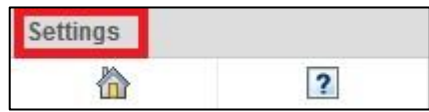

Personal Information

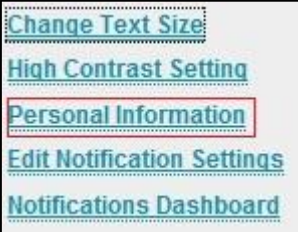

٤- أنقر على تغير كلمت المرور "Change Password" .

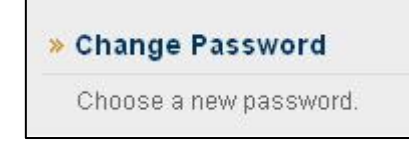

٥- أدخل كلمن المرور الجديدة في الحقل الأول وأعد كتابتها في الحقل الثاني وأضغط على تنفيذ.

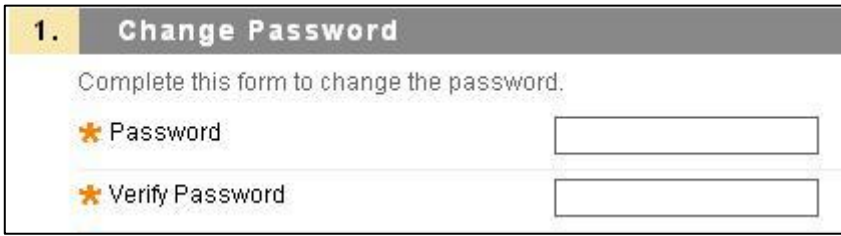

عمل بواسطت

كلين علوم الحاسب والمعلومات

وحدة تقنين المعلومات

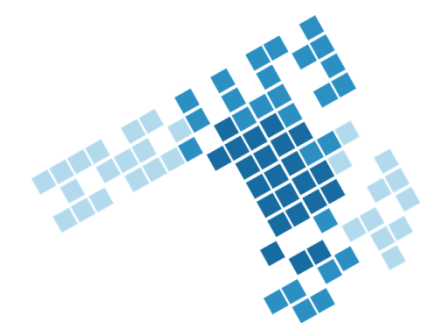